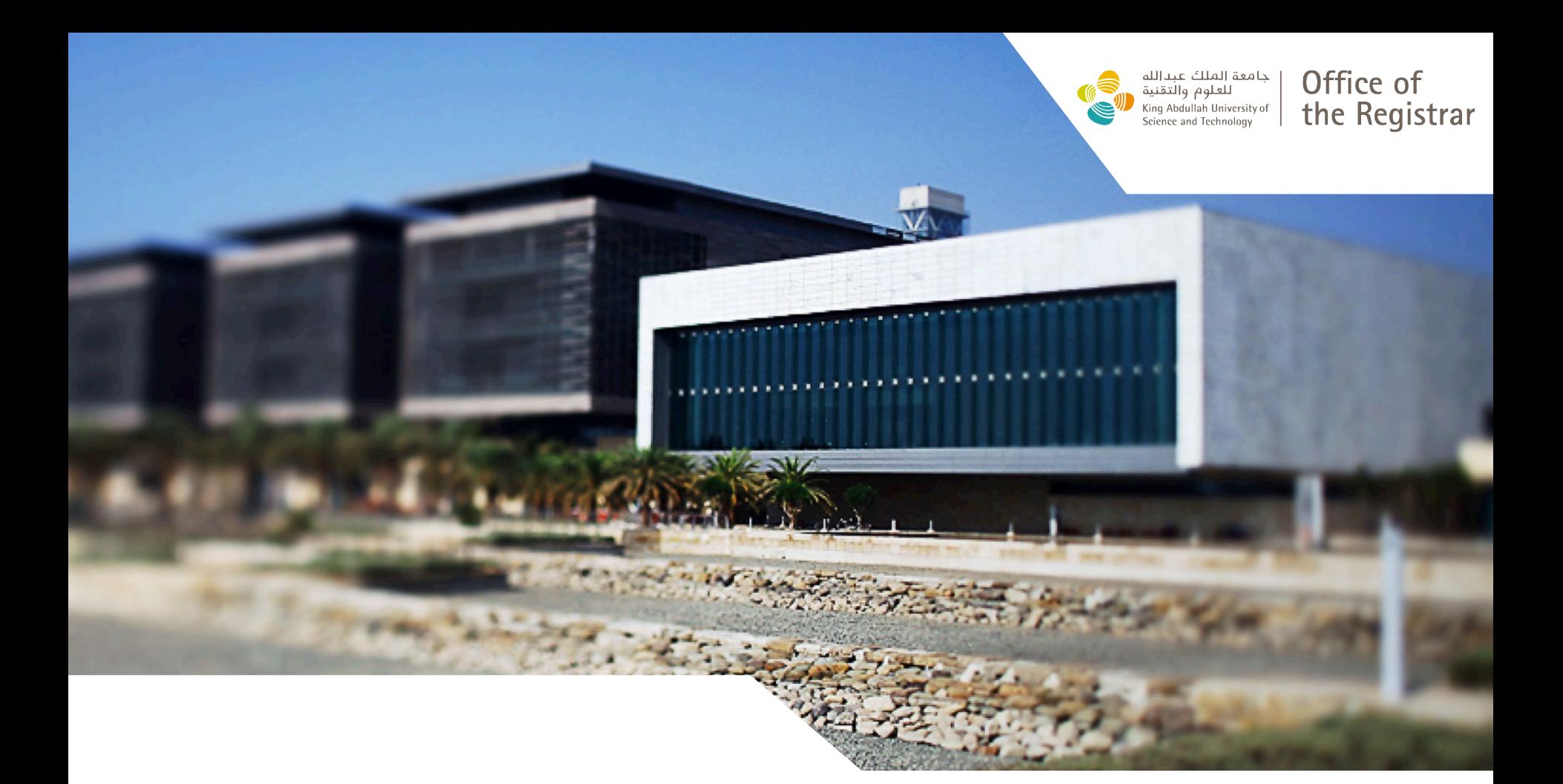

# *Grading Center A guide for new users*

### Accessing Grading Center

**Step 1:**

Log in to the **[KAUST Portal](https://portal.kaust.edu.sa/irj/portal)** with your

KAUST credentials.

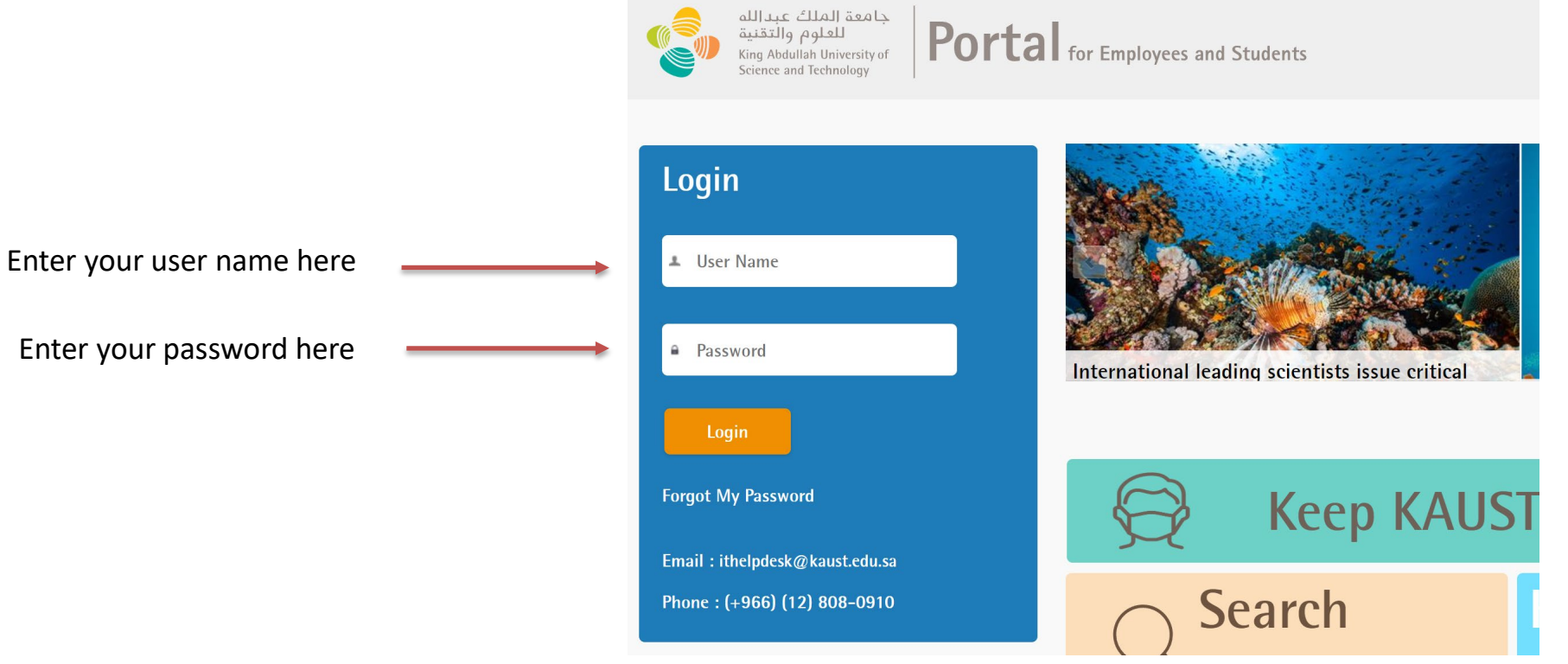

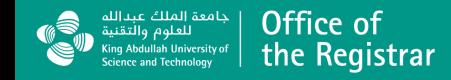

### Accessing Grading Center

**Step 2:**

Click on the **Self Services** tab.

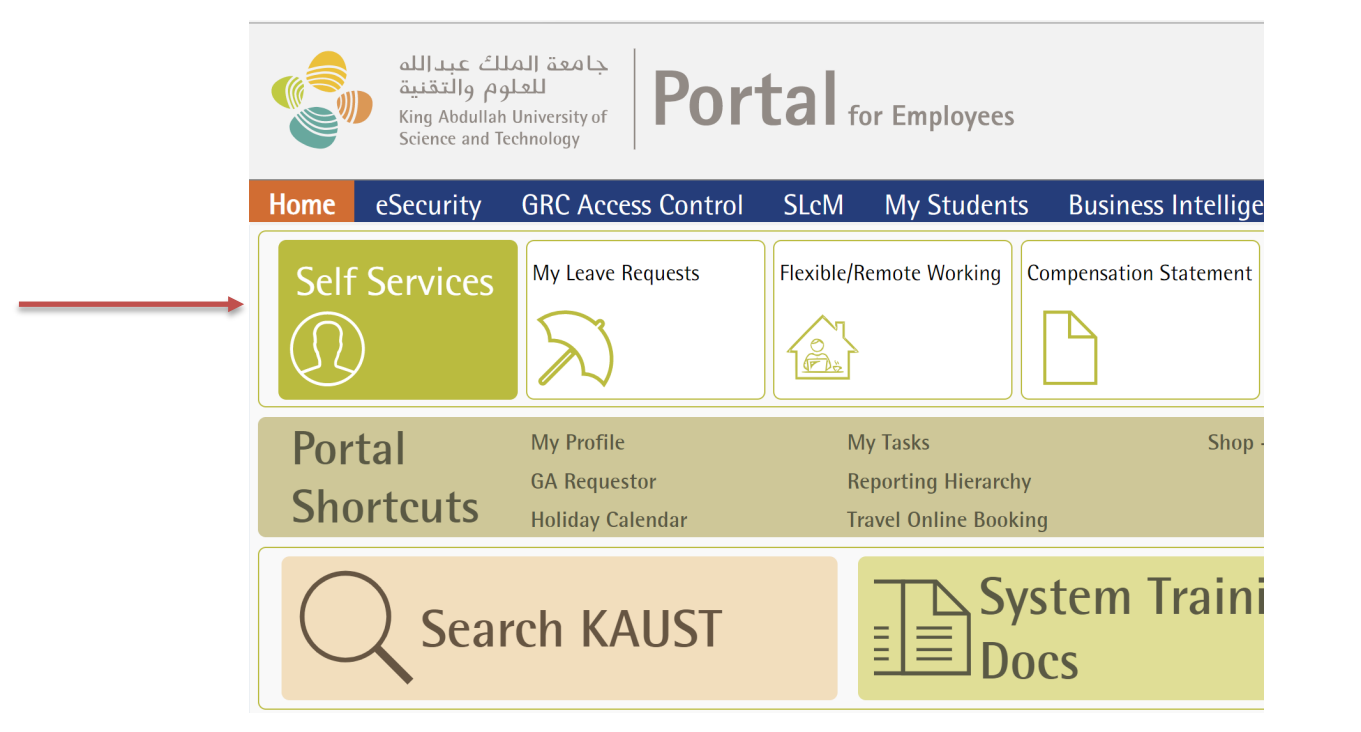

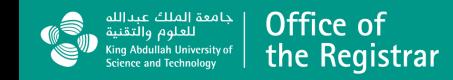

### Accessing Grading Center

**Step 3:**

Click on the **Grading Center** tab found under

**Faculty Services.**

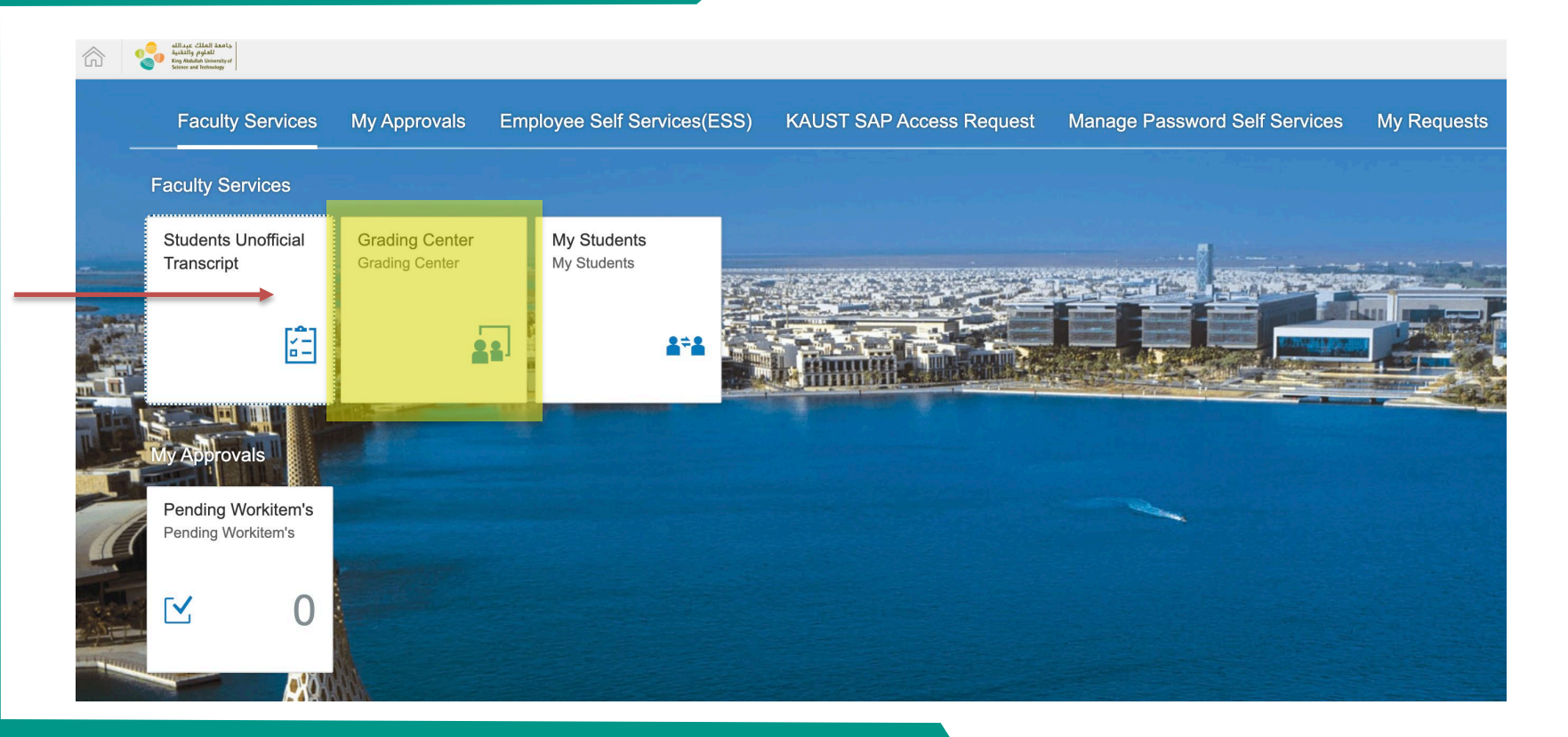

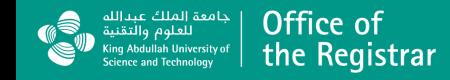

## Displaying your courses

#### **Step 4:**

Your courses will be listed here. There's also a search

function to search from a list of your courses.

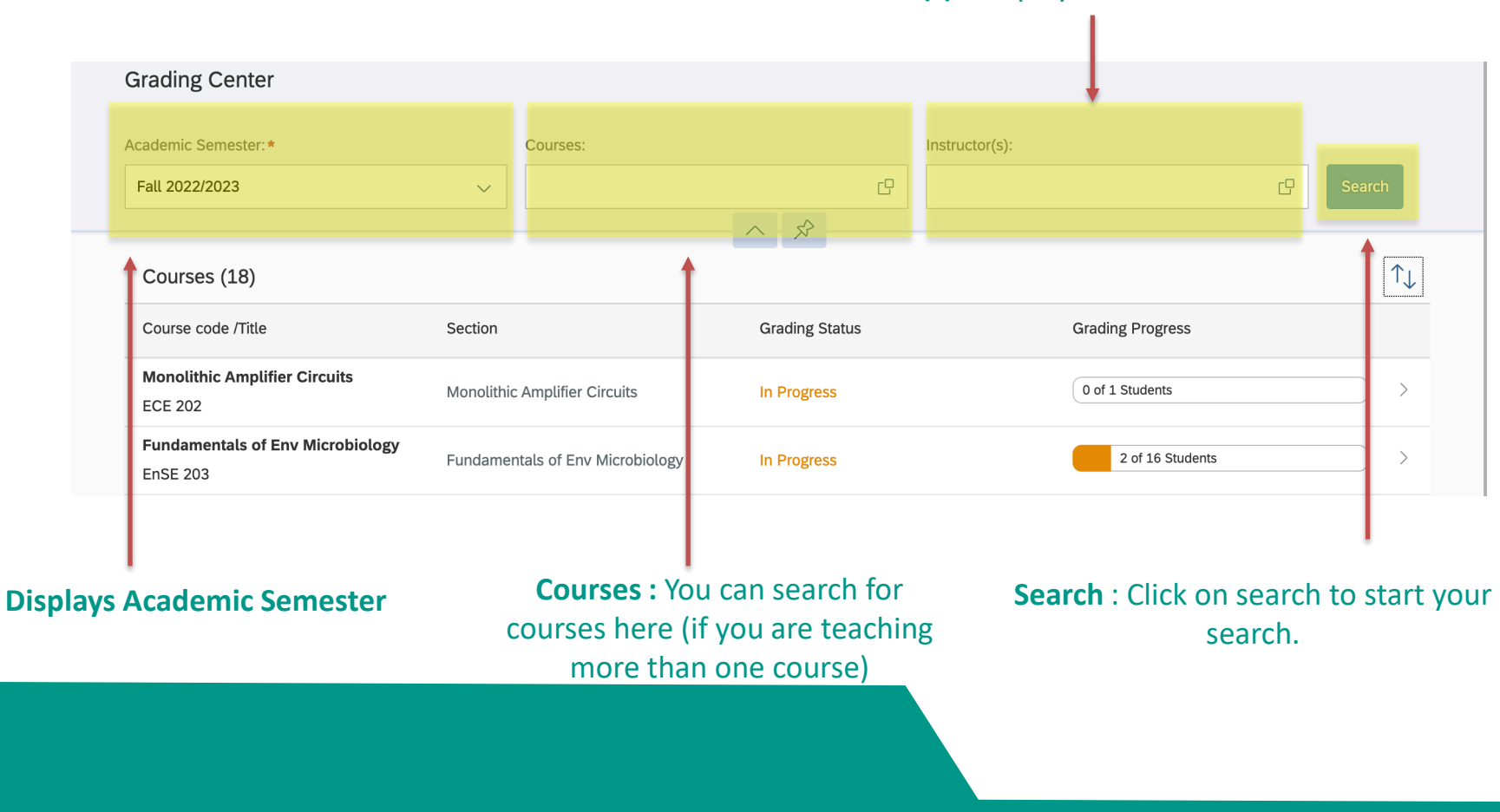

**Instructor(s) :** Displays instructor's name.

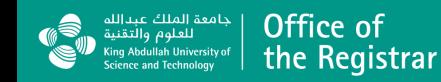

### Selecting a course to grade

#### **Step 5:**

Select the course you wish to grade by clicking on the

course name.

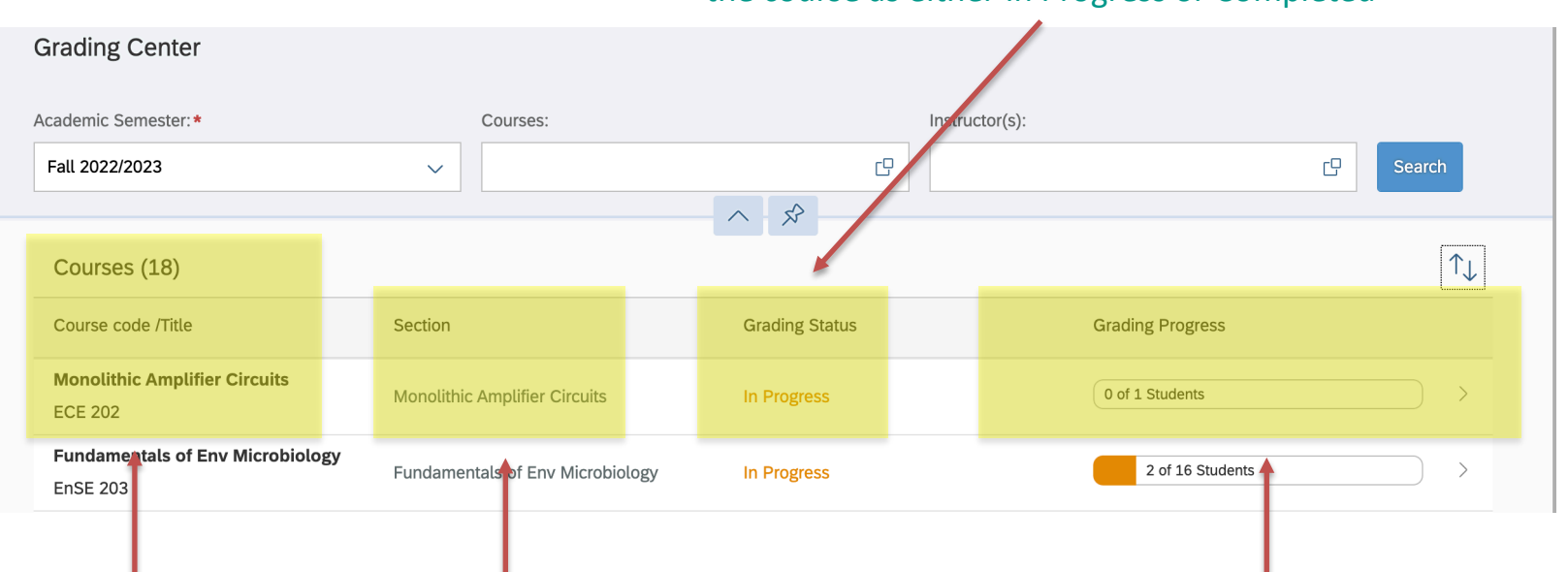

**Grading Status** : This reflects the grading status for the course as either In Progress or Completed

**Course code/ Title: Click Section: Displays section.** here to grade this course

**Grading Progress**: Displays the number of students in the course and how many of them need to be graded. The orange tab will turn green to signify completion.

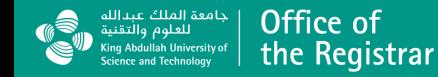

### Grading Options

There are two ways to grade a course – either directly in the

system or by using an Excel sheet

#### **Method 1: Grading directly in Grading Center**

This option is preferred as you will be recording grades directly in the system. This is also an option that may be preferred by instructors who have smaller classes.

#### **Method 2: Grading on Excel**

This option may be preferred by instructors of larger classes and who would like to enter grades for multiple students at once.

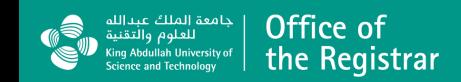

### Grading a course (Option 1)

**Step 6: Grading directly in Grading Center**

This option is preferred as you will be recording grades directly in the system.

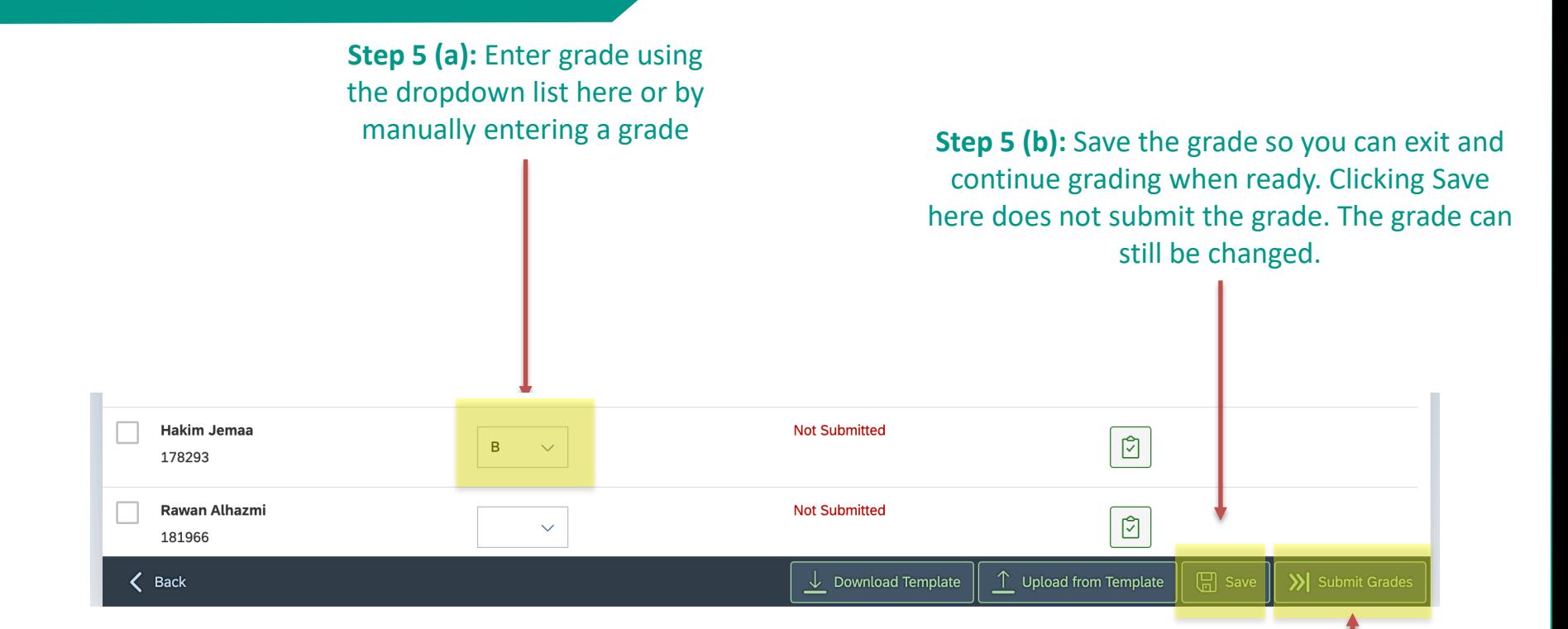

**Step 5 (c):** Once you are done grading, you may submit the grades. **Grades cannot be changed once they are submitted.**

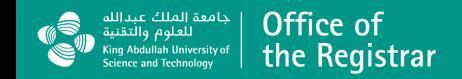

### Grading Course (Option 2)

#### **Step 6: Grading on Excel**

This option may be preferred by instructors of larger classes and who would like to enter grades for multiple students at once.

> **Step 5 (a):** Click here to download the Excel Sheet used for grading

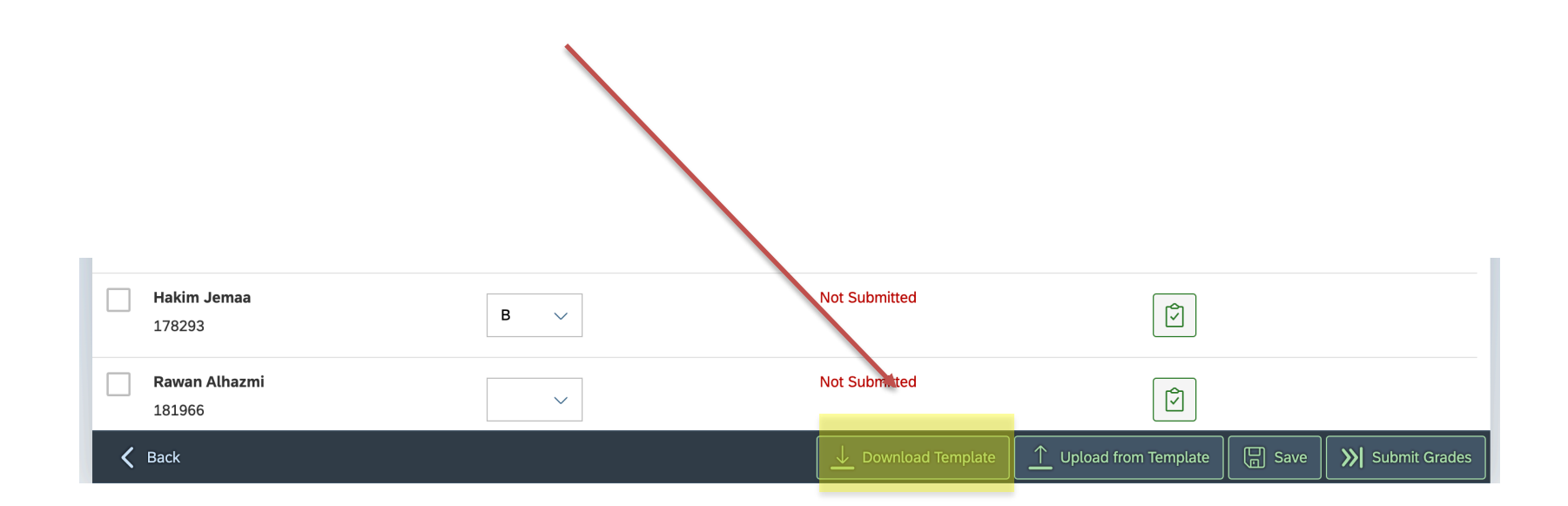

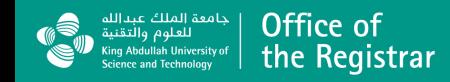

### Grading Course (Option 2)

#### **Step 7: Enter grades on Excel**

This option may be preferred by instructors of larger classes and who would like to enter grades for multiple students at once.

**Step 5 (b):** Open the downloaded template. You will find a list of students with their information and final grade.

You can assign grades by filling in the cells on the Excel Sheet. You can assign multiple students the same grade using Excel's utilities.

Once completed, you can save the sheet to upload it back to the Grading Center.

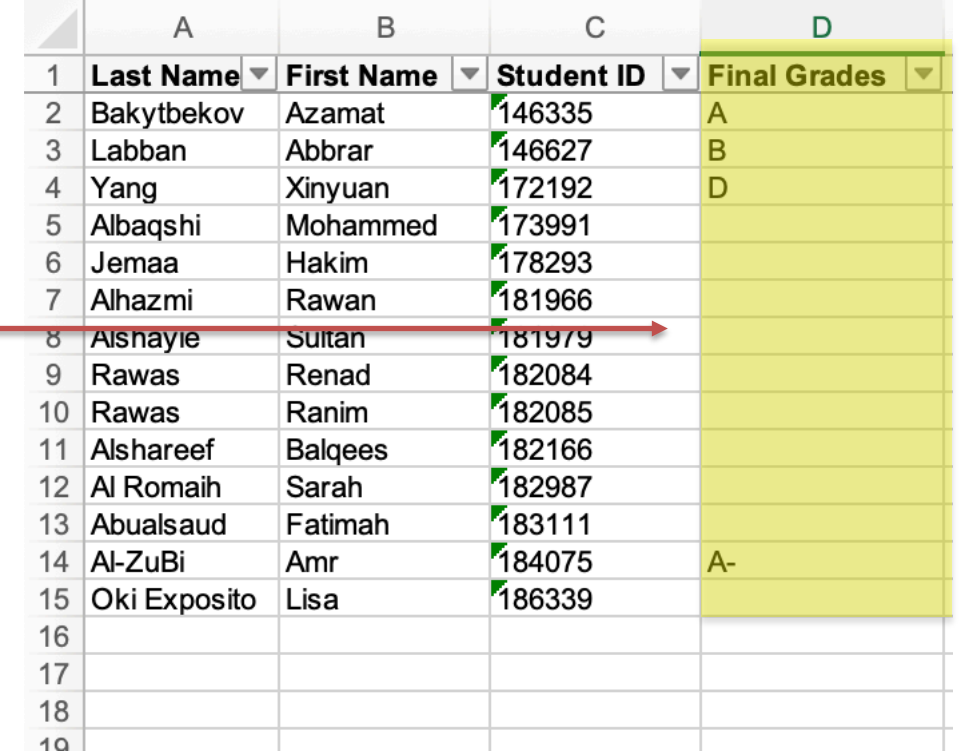

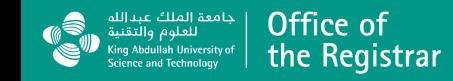

### Grading Course (Option 2)

#### **Step 8: Uploading grades**

This option may be preferred by instructors of larger classes and who would like to enter grades for multiple students at once.

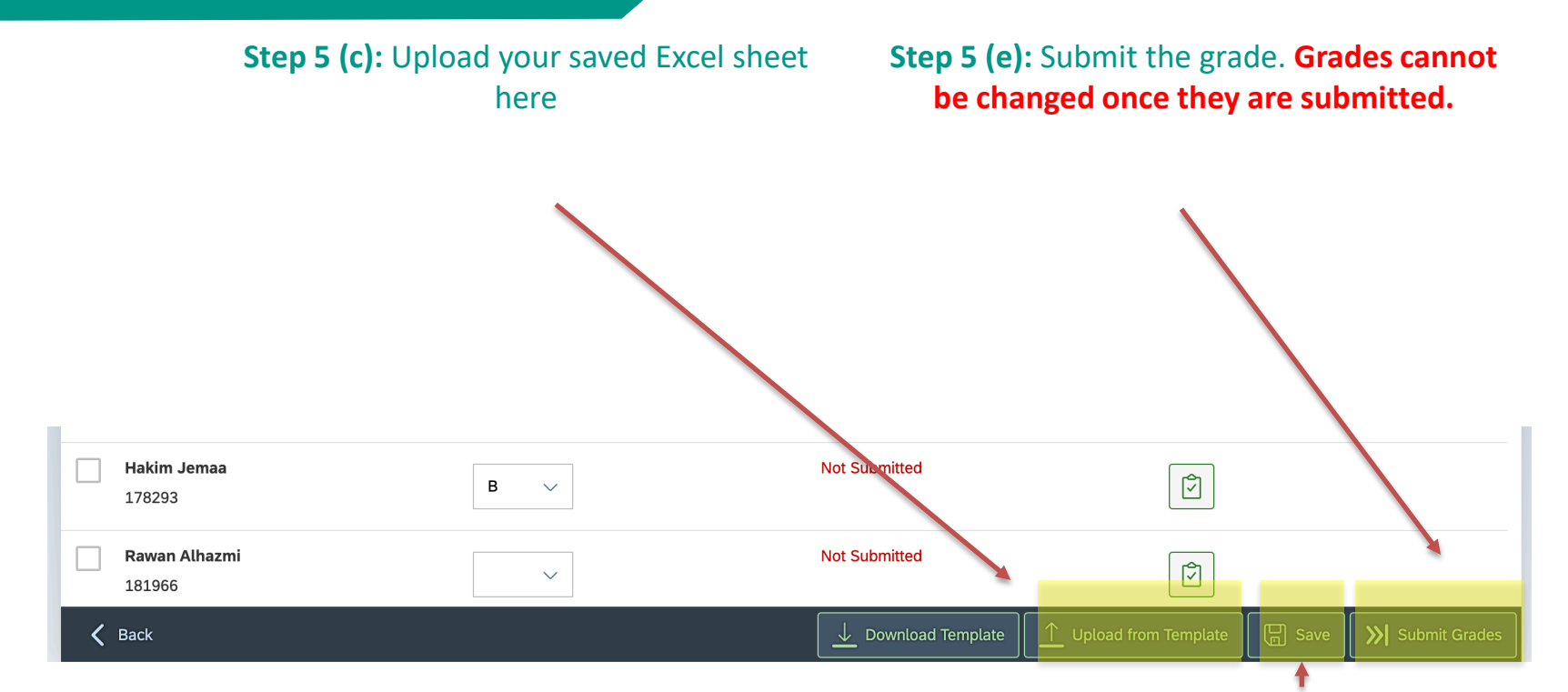

**Step 5 (d):** You can save the grade by clicking on save. Saved grades can be changed, and won't be submitted. You can come back to them later.

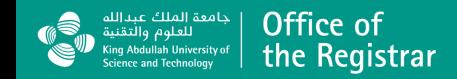

### Features : Academic Semester and Filters

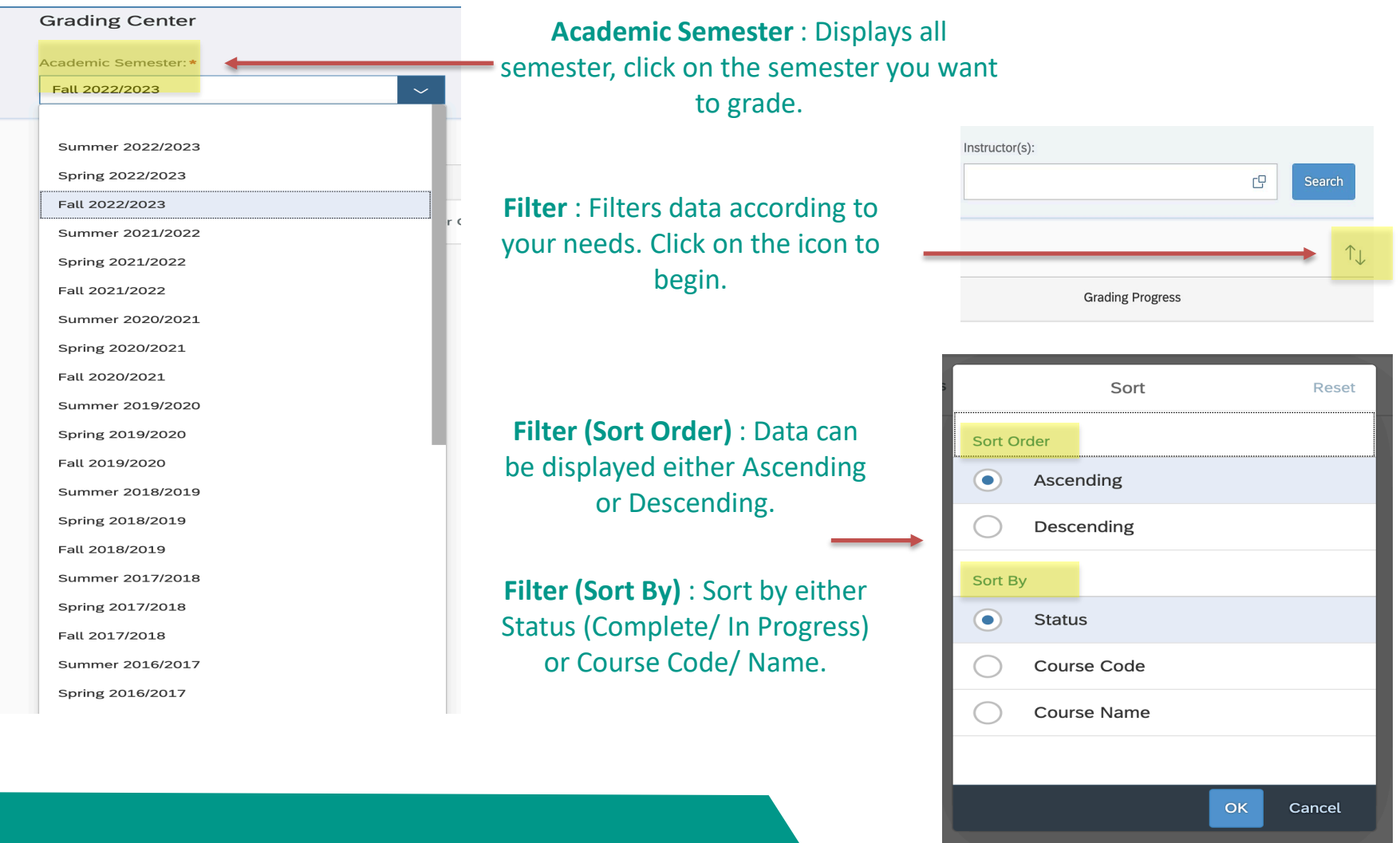

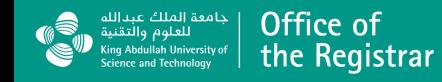

### Features: Grading page guide

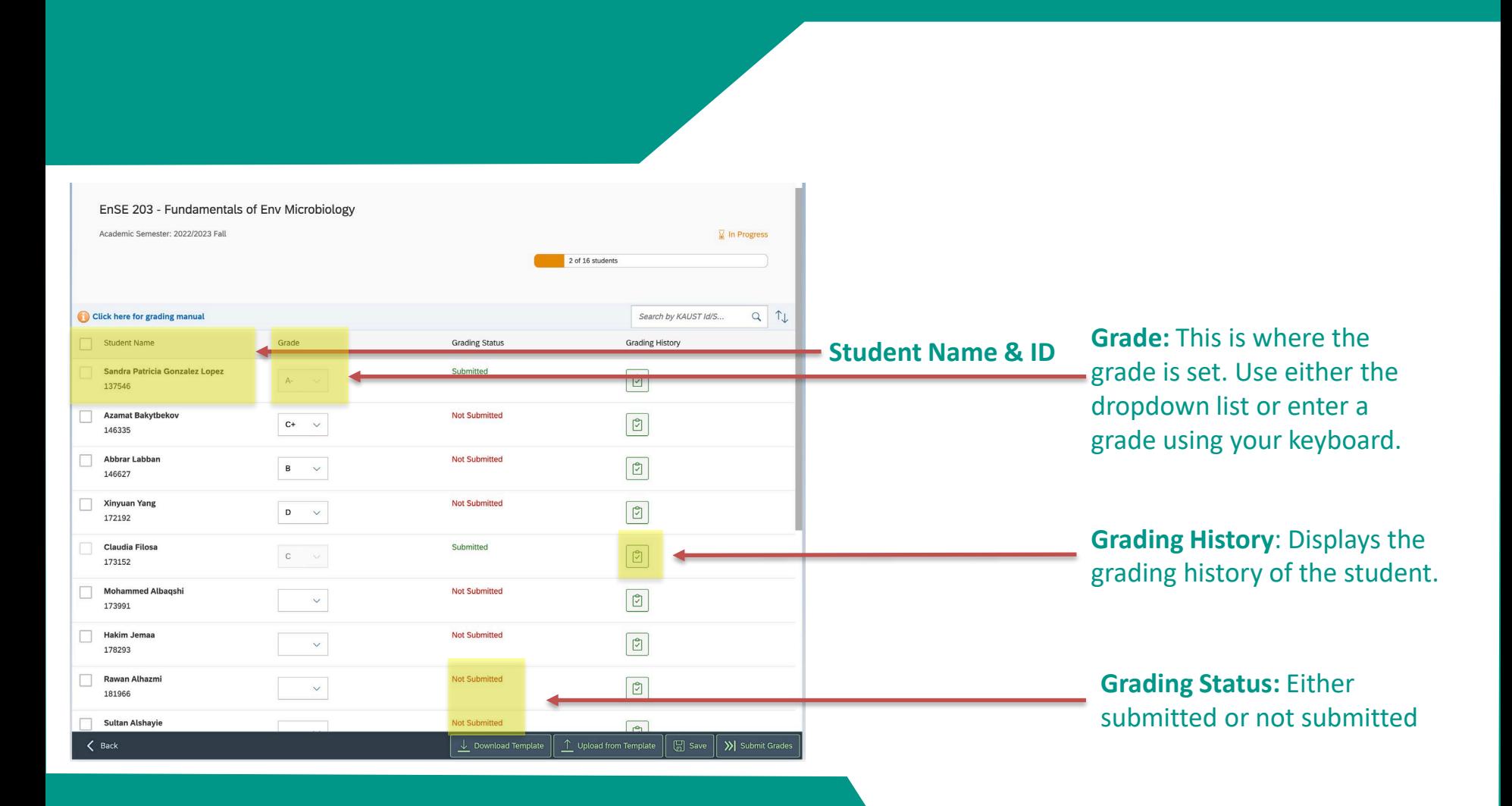

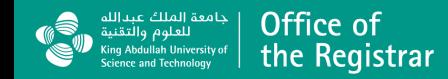

### Features: History display

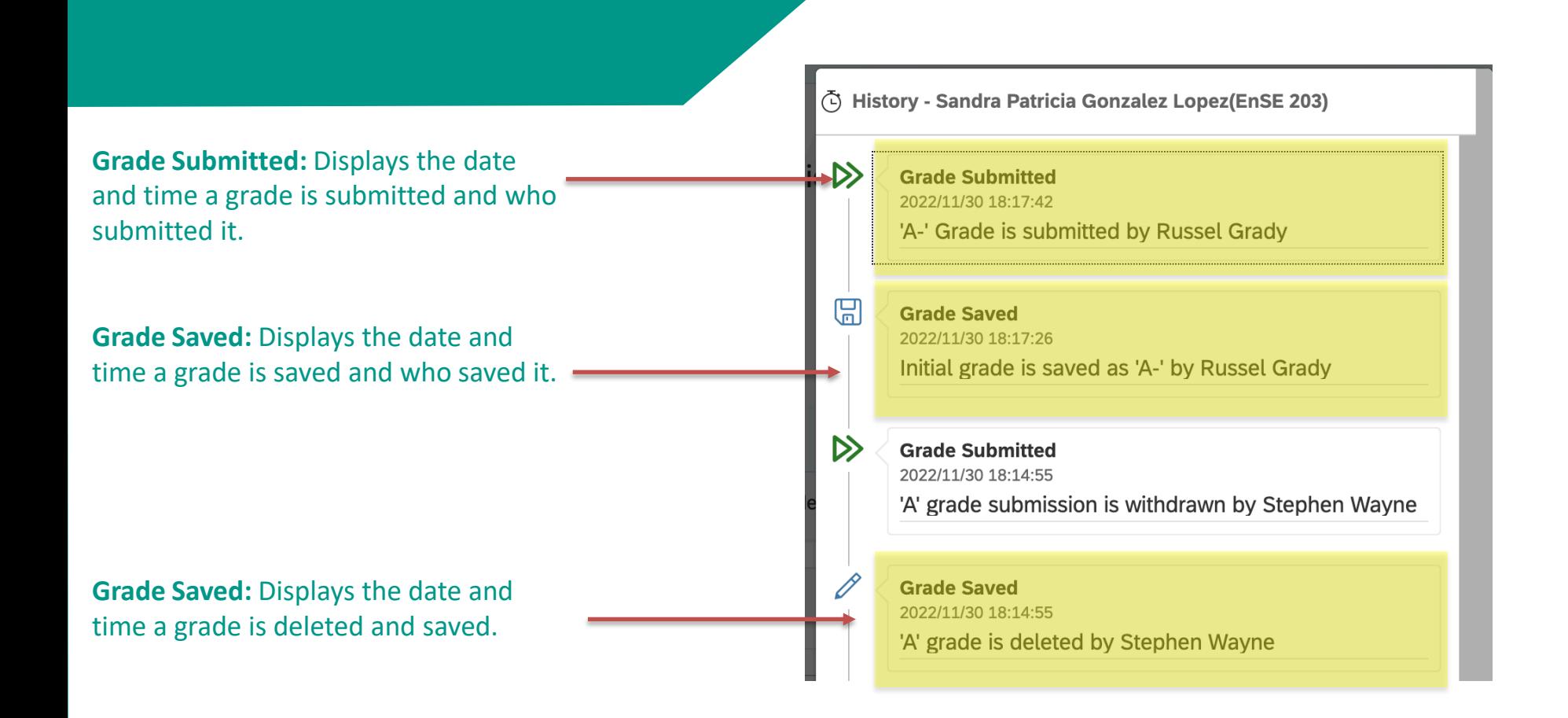

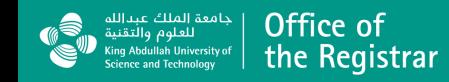

### Error Notifications :

**Error Notification (1) :** there are no available instructor to grade.

 $S$ 

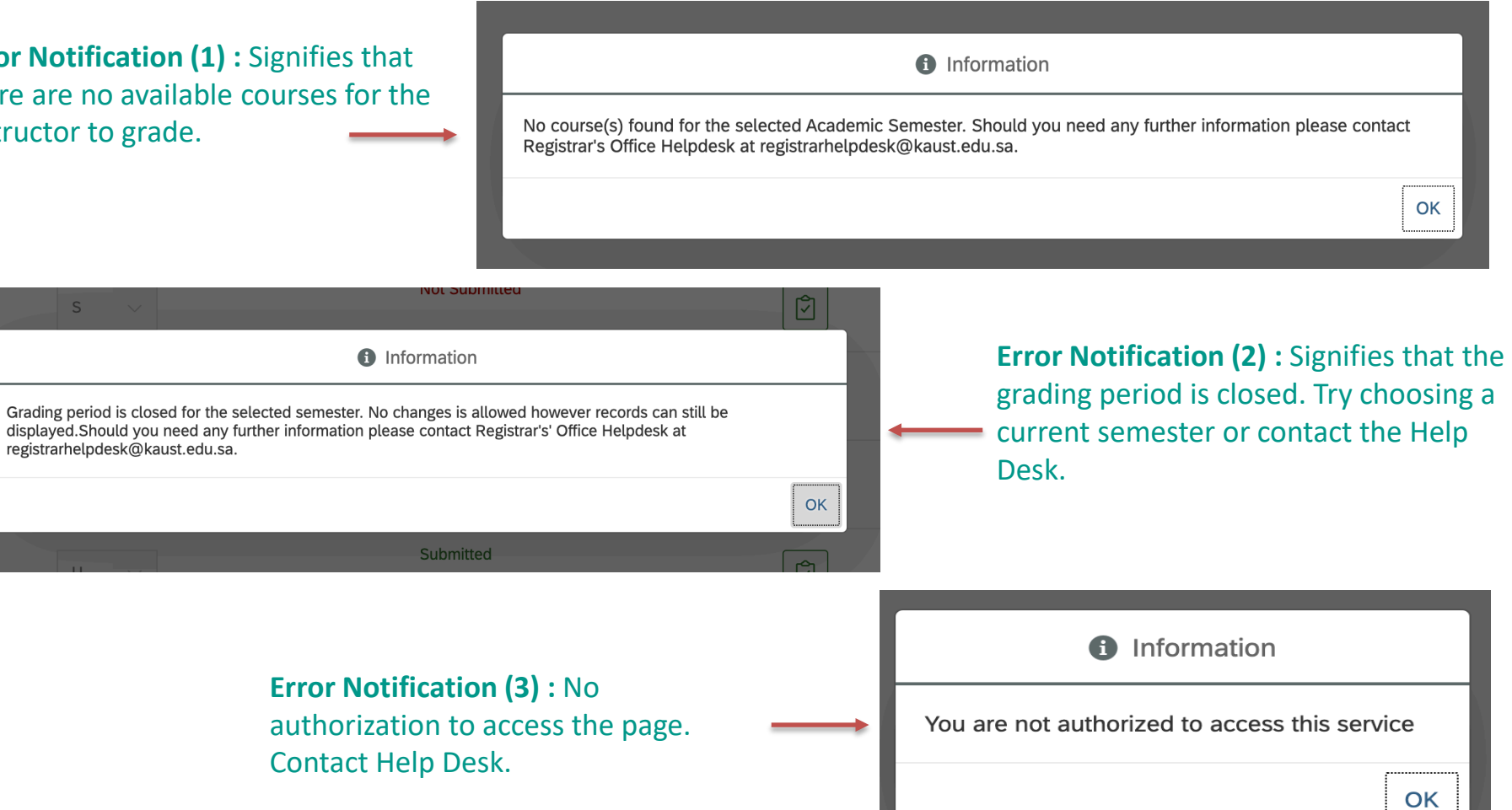

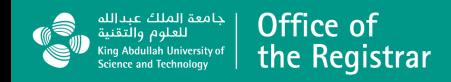

# Grading scale (for reference)

 The KAUST grading system is a 4.0 scale utilizing letter grades and these are the only grades that will be assigned:

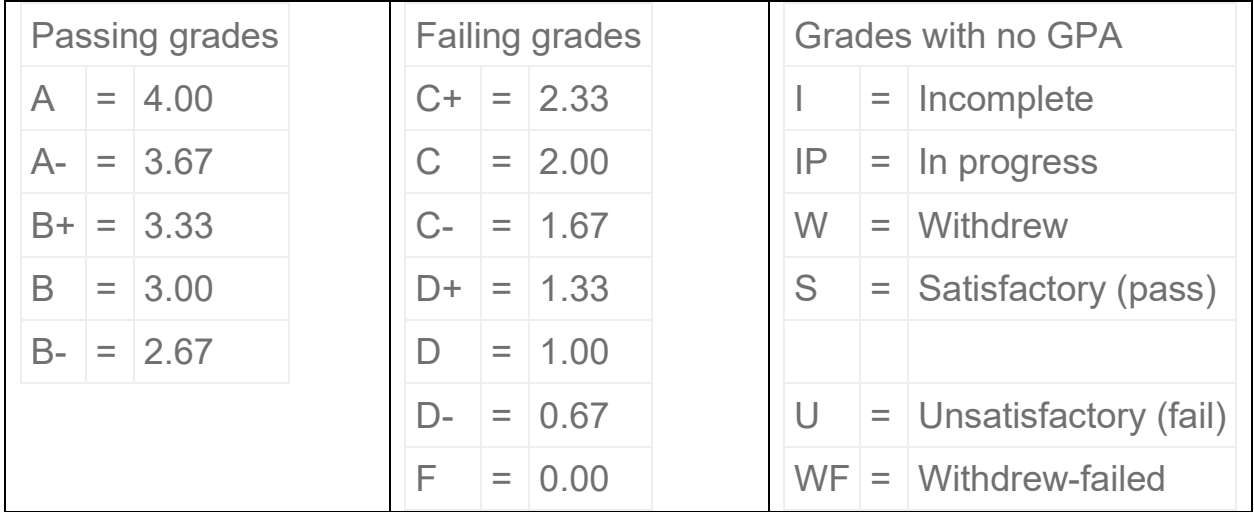

 Individual courses require a minimum of a B- for course credit. Final grades are due 36 hours after the end of a course or final exam. Instructors are required to submit final grades through **Grading Center at the Portal** .

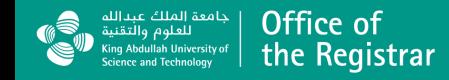

For any questions,

please contact the Registrar's Office

at [RegistrarHelpDesk@KAUST.EDU.SA](mailto:RegistrarHelpDesk@KAUST.EDU.SA)

### https://registrar.kaust.edu.sa/

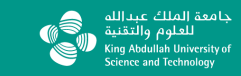

Office of the Registrar